## **EIAProN2021**

# 噪声环评专业辅助系统

# (内建版本 **Ver 2.5**)

# 安装说明

双击安装文件 EIAProN2021.msi 进行安装。在 WIN7/WIN8/WIN10 环境中, 建议以系 统管理员身份登录 WIN(如果不是管理员身份登录的,应光标右键点击安装文件,弹出菜 单中选择"管理员取得所有权")。如要删除程序, 在 WINDOWS 控制面板中进行删除; 或 再次双击 EIAProA2021.MSI 进行修复和删除。

安装盘中子目录"\全国地形"和"\相关资料"不会自动安装,需要时可自行复制到硬 盘中。安装方法和注意内容将随时更新,请注意查看在安装盘(或下载安装包)中的"安装 说明.txt"文件。

#### 【特别提醒】

在下载或安装时,或安装后,WIN10 的防护程序如果提示 EIAProN.EXE 中有 Trojan:Win32/**Wacatac.B!ml** 病毒,请选择忽略,添加信任,允许其存在设备中。因为这个 不是病毒, 是加密程序加壳后,形成的最终文件被新版的 WIN10 防护程序误判为病毒。如 果因为这个"病毒"而不能下载或安装,请在安装或下载程序之前,先在 WIN10 中的"允许 的威胁"中,添加 EIAProN.EXE 和 EIAProNDemo.EXE 这两个进程,方法为:WIN10 左下 角的小娜中,输入"安全中心",在弹出的结果中点击"病毒与威胁防护",点击"管理设置", 再点击"添加或删除排除项",选择"进程",输入进程的名称为"EIAProN.EXE"和 "EIAProNDemo.EXE"。

程序安装后,除执行程序 EIAProN.exe 外,还有一个单独的试用版执行程序 EIAProNDEMO.exe。这个试用程序可用于打开项目文件,进行输入参数,或查看计算结果, 并进行基于试用状态下的简单计算。这个试用版不需要密锁侍服 SS 就可以运行,因此不需 要注册账号,不需密锁。只有购买了正式版的用户,才需要安装加密锁侍服器 **SS**。正式版 则需要按下文安装密锁侍服器,再插上密锁(或登录账号)才能打开。正式版不再支持 EIAProN1.1 的密锁和许可。

#### 【安装加密锁侍服器】

点击安装加密锁侍服程序 **sense\_shield\_installer\_pub.exe** (安装盘中,或下载解压包中提 供)。只运行试用版无须安装。

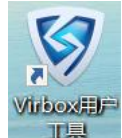

SS 程序安装完后,桌面上应出现图标: <sup>11具</sup>。以后电脑启动时,此 SS 程序会自动 打开,请不要将它清理出电脑的自动启动项。

对于用许可账号的用户,则要击 SS 程序,进入如下界面,登录该账号。只需登录一次,

以后每次电脑启动后,都会自动登录,除非用户操作了"退出账号"。

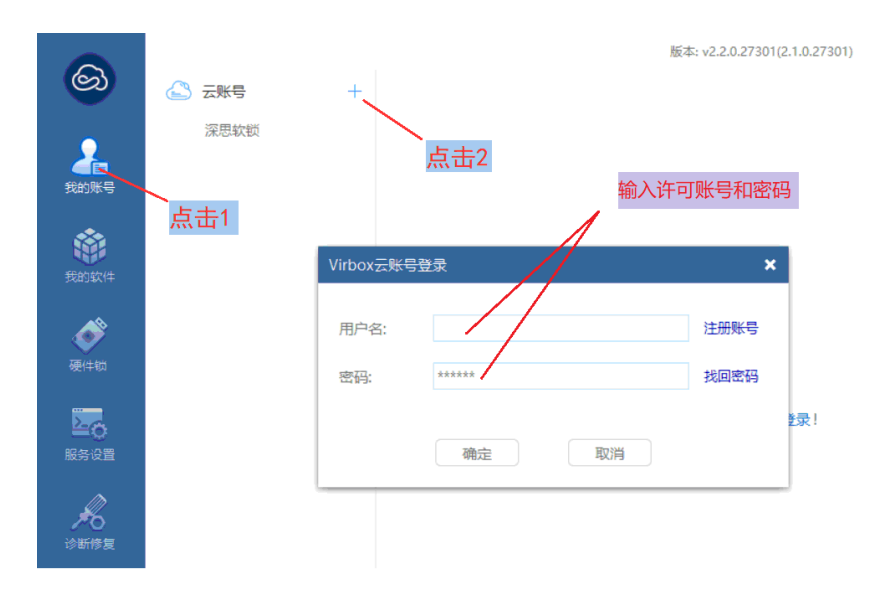

#### 【注册】

对于使用试用版 EIAProNDEMO. EXE,可以直接打开,无须注册账号。

对于正式版,如果用户采用的是账号许可的方式,需要要注册一个账号,则可以点击 以下链接进行注册:

[https://e.senseyun.com/activity/register.jsp?region=CN&developerGuid=21678E6183103C97B0B](https://e.senseyun.com/activity/register.jsp?region=CN&developerGuid=21678E6183103C97B0B02F934745F5B855842D0BE912FA207B509F720E371C2160DE17929C9E236000918AE8E3967AEA) [02F934745F5B855842D0BE912FA207B509F720E371C2160DE17929C9E236000918AE8E3967](https://e.senseyun.com/activity/register.jsp?region=CN&developerGuid=21678E6183103C97B0B02F934745F5B855842D0BE912FA207B509F720E371C2160DE17929C9E236000918AE8E3967AEA) [AEA](https://e.senseyun.com/activity/register.jsp?region=CN&developerGuid=21678E6183103C97B0B02F934745F5B855842D0BE912FA207B509F720E371C2160DE17929C9E236000918AE8E3967AEA) 注册完后,此账户会自动显示在开发商的数据库中,不必发邮件给开发商。已注册 了大气软件(EIAProA2018)的用户,不用再注册,可与大气采用同一账户,只须再申请噪 声的许可即可。

如果用户不是通过以上链接注册的,则注册后[要将注册的账号\(不用密码\)发邮件到](mailto:再将注册的账号（不用密码）发邮件eia188@188.com) [eia188@188.com](mailto:再将注册的账号（不用密码）发邮件eia188@188.com),告知开发商。

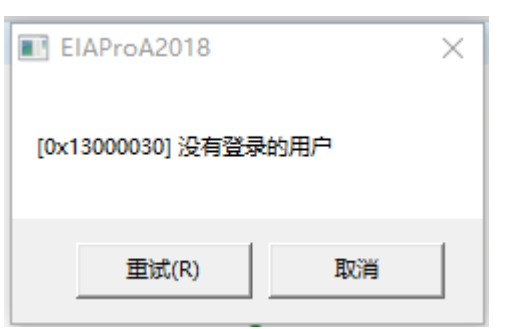

如果打开程序时出现"没有登录的用户"提示,如下图:

说明没有打开加密锁侍服器 SS, 或没有登录到 SS 上。

## 【激活】

 对于硬件锁,如果长时间未用后,再次使用时出现许可过期的,要进行激活。在一台联 网的机子上,插入硬件锁,打开 SS 程序(盾牌样图标), 左边选择硬件锁, 右边最下边点 击"刷新",即可激活。

### 【安装过程中可能的问题】

(0)安装如果出现如下图情况,要查找与本软件无关的其它安装程序包。下图为 visio Pro 软 件, 也可能是 AUTOCAD 等其它软件。

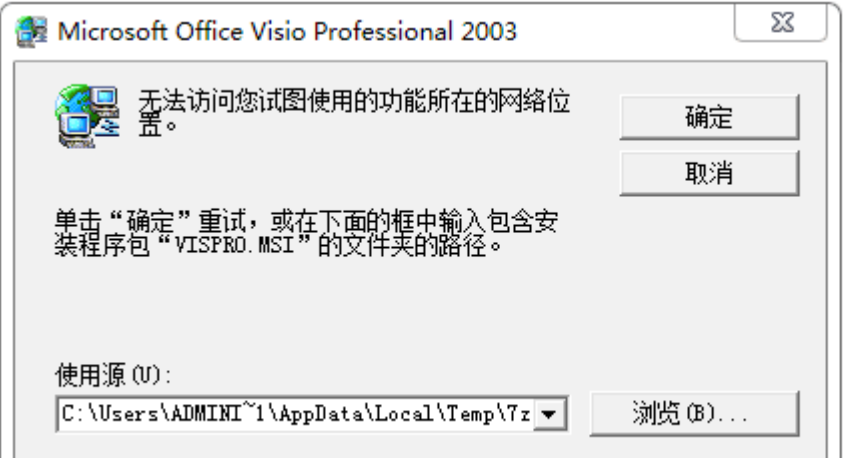

或者错误 1308, 如下图(下图为 AutoCAD2010 软件):

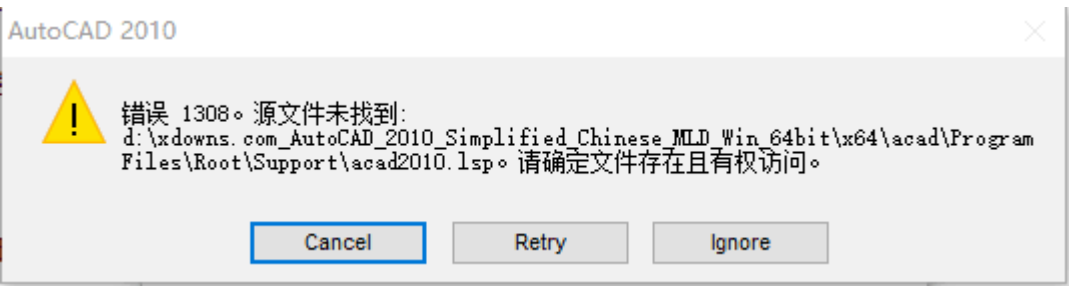

出现这种情况的原因,是因为这些软件没有正确安装或卸载,或安装或卸载后没有清除相关 注册表痕迹。可以点击"程序安装疑难解答.meta"程序,然后选择"下一步",再选择"卸 载"(如果该程序仍在选择"安装"),然后在列表中选择这个程序(指上图中提到的软件), 再按"下一步",即可清除掉上图中相应程序的痕迹。

程序安装疑难解答.meta 程序可以从安装盘中找到,也放在本软件下载包中。

(1)安装后运行如果出现"错误号 426, 不能创建 Activx 对象", 或者"错误号 -2147024770,Automation 错误"时, 请查看子目录"\DLL360"下的"说明.txt"。

(2)在 WIN7/WIN8/WIN10 下,运行时出现"错误 53:找不到文件",可能是因为目录权限问 题。可在程序目录中,对软件执行程序(\*.exe)光标点右键弹出中选择"属性",选中"以系 统管理员身份运行"。或者对桌面上的程序快捷方式点右键弹出中选择"属性",选中"以系 统管理员身份运行"。

(3)在 WIN7/WIN8/WIN10 环境中,须以 WIN 的系统管理员身份来运行安装程序 EIAProN2021.MSI, 且建议将软件安装在系统盘(C: 盘)之外的其它盘中。

(4)在 WIN7/WIN8/WIN10 环境中, 如果出现运行时中断退出, 或不能运行计算过程, 可以 右键点击程序图标,在弹出菜单中选择"以管理员身份运行"启动程序。

(5)在 WIN8 中安装时, 如果出现 2502、2503 错误解决方法为:

 (a)先将安装程序包 EIAProN2021.MSI 复制到 d:盘根目录下(其它目录也可,这里以 d:为例)

 (b)鼠标放到 Win8 屏幕的最左下角,等待 Win8 Metro 界面的缩略图出现后点击鼠标右 键, 在弹出的菜单中选择"命令提示符(管理员)",这时显示的 DOS 提示符为 "C:\Windows\System32>"

 (c)DOS 提示符中,打下 msiexec /package EIAProN2021(注意这一行里有两个空格), 然后按回车键,安装程序就会自动启动,就不会碰到 2502、2503 错误了。按回车键前的 DOS 命令行如下:

C:\Windows\System32>msiexec /package D:\EIAProN2021

(6)如果安装时出现"……完成此安装所需的一个 DLL 不能运行……"如下图的提示:

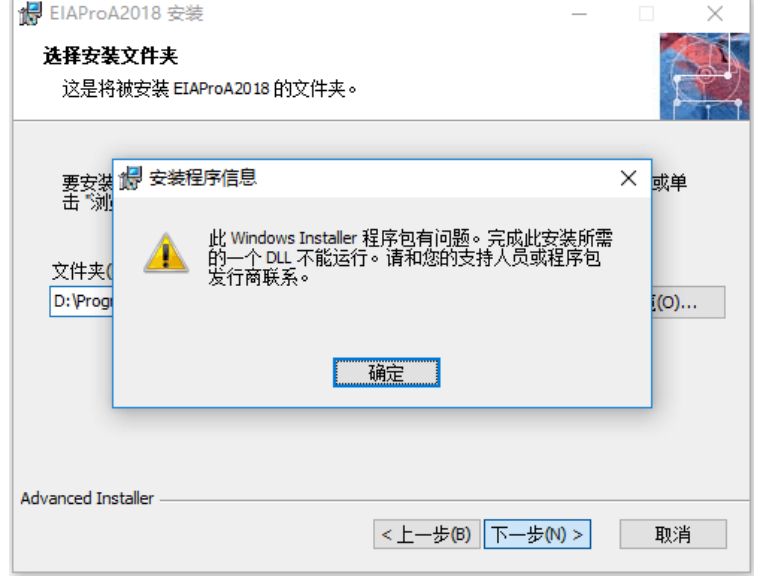

## 解决方法为:

打开 C 盘, 对 C:\Users(或 C:\用户), 右键单击-选择【属性】, 弹出窗口选择【安全】 选项卡,【组或用户名】列表选择【Everyone】-点击【编辑】按钮,弹出的权限窗口中设置 Everyone 的权限为【完全控制】,【确定】退出,然后重新安装 msi 程序包。

如果上述方法无效,可以用管理员方式打开 DOS 命令提示方式(只要在左下角的 WINDOWS 小娜搜索这里打入"DOS", 在弹出的最上面的"命令提示符"应用,光标右键, 弹出菜单中选择"以管理员身份运行"),打开 DOS 后,将 EIAProN2021.msi 安装程序复制 到 DOS 所在目录, 然后在 DOS 提示符下, 健入 EIAProN2021.msi 后回车, 即可以 DOS 方式启动安装。